# **KB-A1288简易快速操作手册**

## 报警主机接线示意图

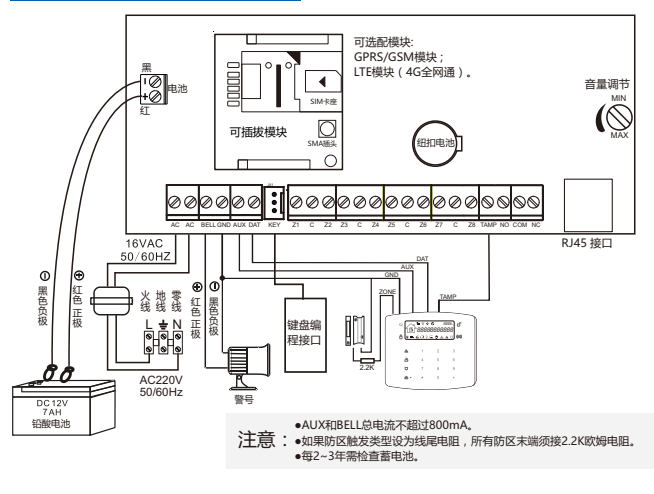

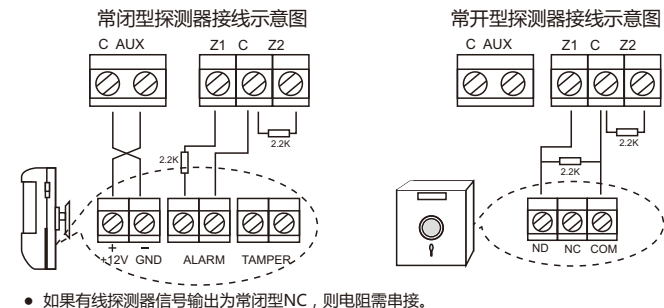

- 如果有线探测器信号输出为常开型NO,则电阻需并接。
- 未使用防区,需短接电阻。

## 如何连接使用APP

#### **请确保报警主机连入的网络和手机均能正常上网。**

(使用GPRS或LTE网络时,需通过APP或搜索工具开启网络)**。**

1. 下载APP软件:K10 PLUS,手机扫描对应二维码下载软件:<br>「コード・シート」「コード」「コード」

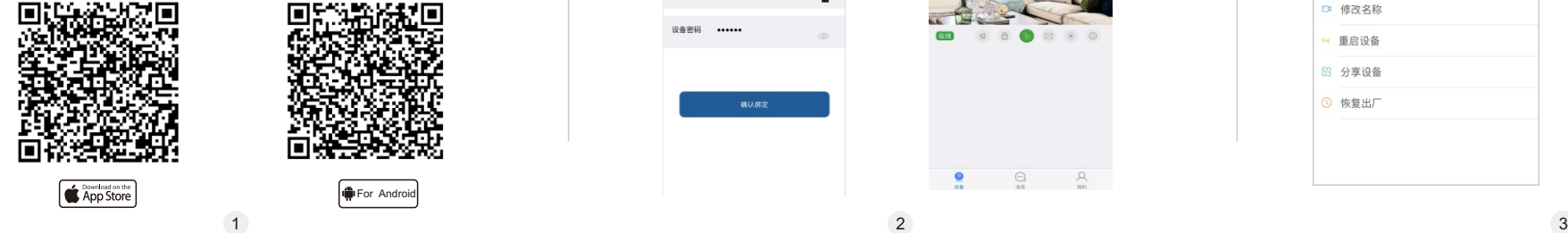

安卓手机用户也可在360手机助手上直接搜索"K10 PLUS"下载; 苹果手机用户也可在苹果应用商城上直接搜索"K10 PLUS"下载。

## 2、打开APP注册账号。(使用手机或者邮箱注册)

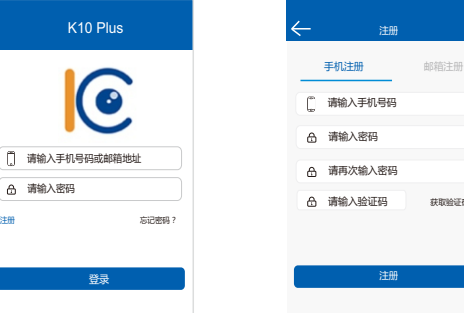

3、添加报警主机

 $\boxed{0}$ க

1) 点击右上角 "  $\overline{H}$ " 。

设备

哲无设备

扫描设备二维码。

设备编号 1289001E84DC

设备密码 ……

**無定设备** 

确认组定

 $\odot$ 

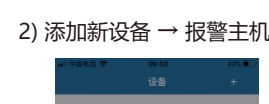

注册

请输入验证码 获取验证码

注册

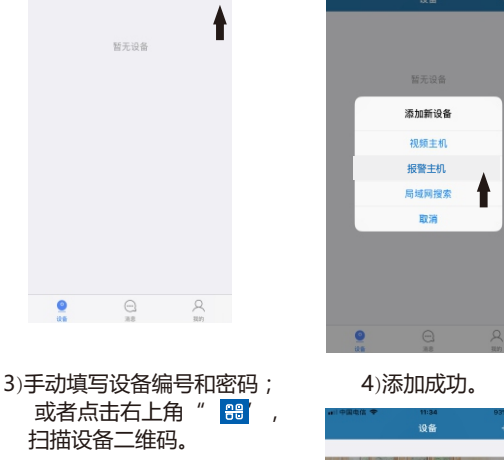

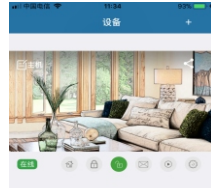

 $\bigcirc$ 

 $\bullet$ 

 $\mathcal{A}$ 

#### 提示:如果报警主机与手机在同一网络内,添加新设备时也可选择 "局域网搜索",自动搜索该主机并添加。

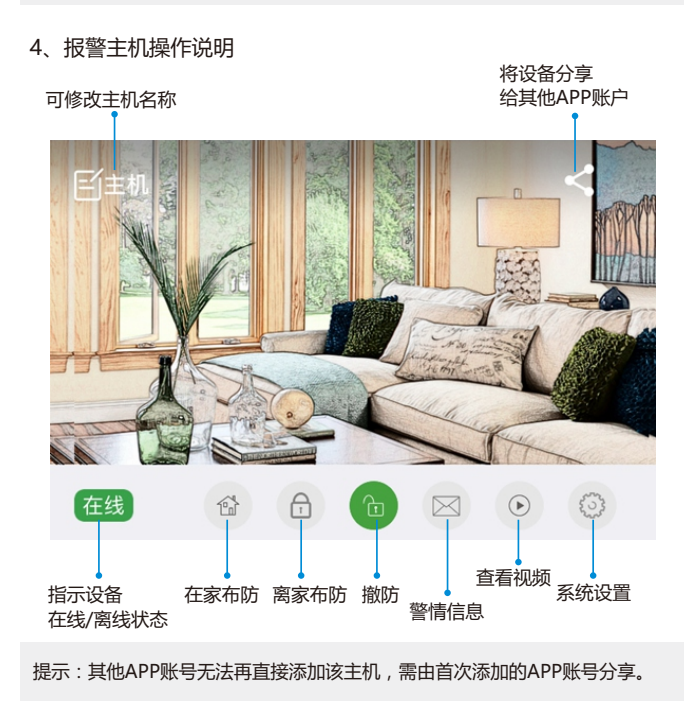

### 系统设置菜单里可对主机进行所有编程项修改。

◎ 警声 ◎ 联动 ◎ 旁路

◎ 系统

**DI 修改2** 

→ 重启设

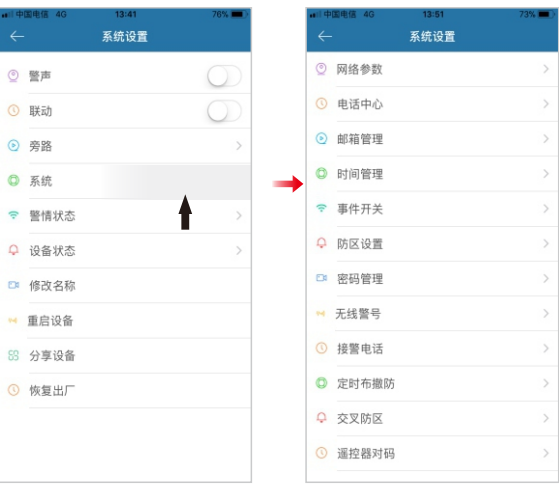

#### 5.主机关联视频

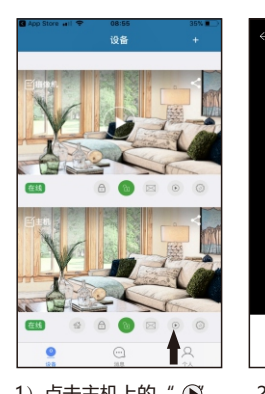

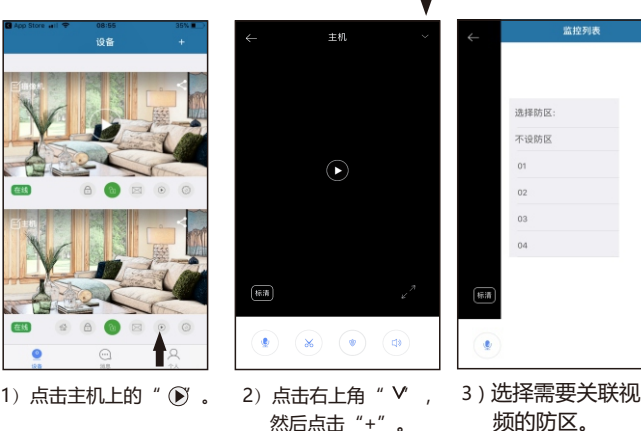

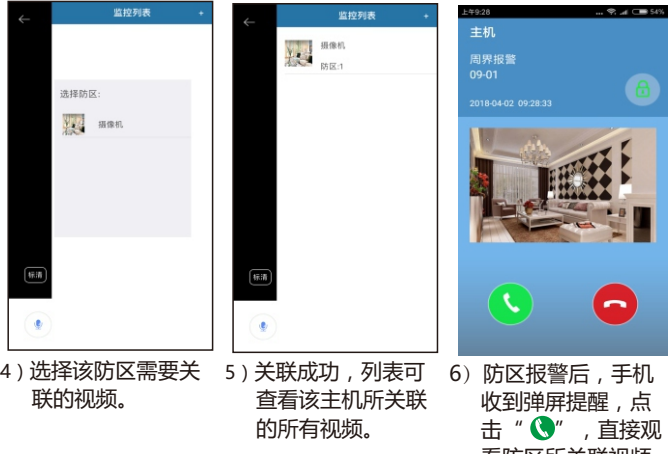

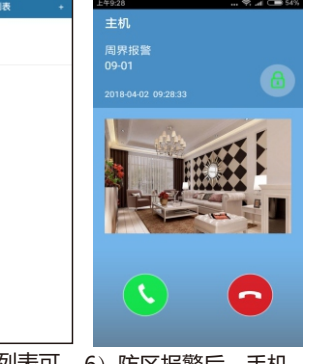

看防区所关联视频。

- 提示:1) APP上需事先添加好视频。
	- 2) 未关联视频的防区报警或其他报警事件默认自动关联 "不设防区"的视频。
	- 3) 报警后,苹果手机是收到消息提醒,无法直接查看相 关联视频,需在监控列表手动查看相关联视频。

6.删除设备(解绑设备)

苹果APP: 按住设备往左滑动, 出现删除提示。 安卓APP:长按住设备,出现移除设备提示。

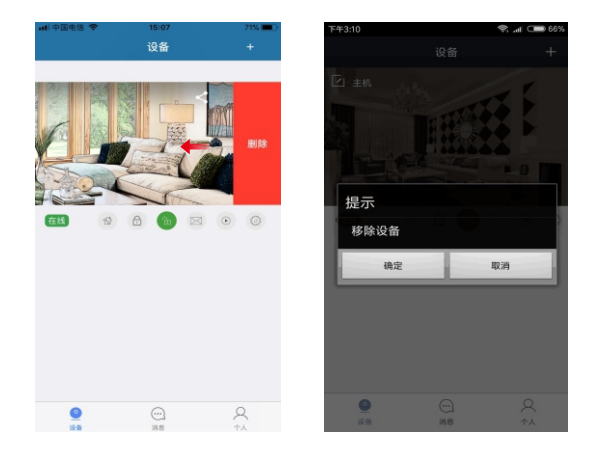

## 如何连接使用局域网搜索工具

1.将报警主机和PC机连接到同一局域网内,在PC机上安装并打开 搜索工具,主机列表自动显示出该主机。如果主机IP地址与当前网 络同网段,则可直接双击该报警主机,进入主机编程主界面;否则, 需修改网络参数。

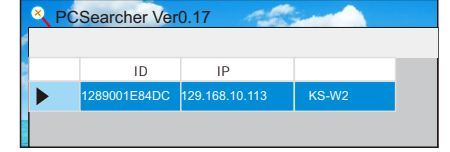

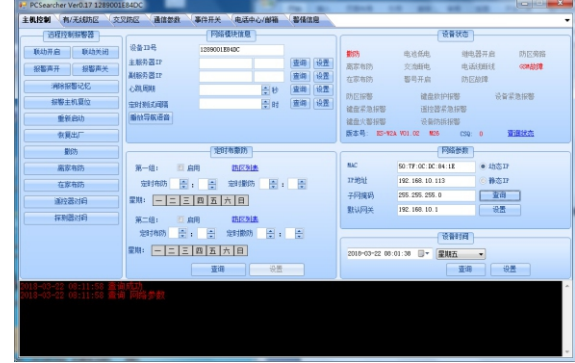

#### 通过主机编程主界面,可以直接对主机进行所有编程项修改。

#### 2.修改网络设置参数

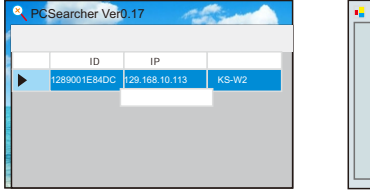

- 网络参数 IP地址 确定 | 取消 192.168.10.113 255.255.255.0 192.168.10.1
- 1)选中报警主机,单击鼠标右键。 弹出网络修改参数界面。 2)修改IP地址并确认,必须确保所使 用的IP地址未被其它设备所占用。
	- 提示:主机出厂时默认为自动获取IP地址,如无特殊要求, 建议不做修改。若当前路由器组网模式为静态IP分配 时,则需预先设置好IP地址。修改方式如下:在主机 编程主界面可查看到本地"网络参数"配置信息

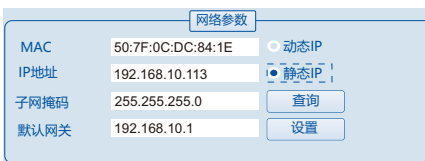

选择"静态IP",填写符合要求的"IP地址"和"默认网关", 点击保存即可。

#### 3.设置连接网络接警中心软件 在主机编程主界面可查看到"网络模块信息"

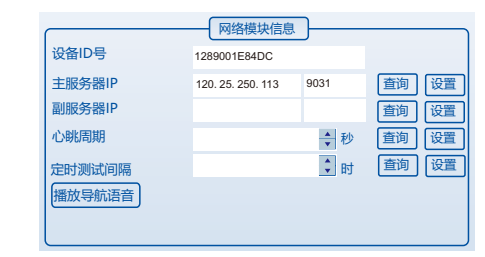

"主服务器IP"填写联网中心服务器IP地址和端口号,然点击设置。 (出厂默认已设置为科立信中心服务器地址: ; www.karassn110.com端口号:9031)如果联网中心软件,有建立该主机设备信息,则 会提示设备上线。

提示:若主机使用于局域网环境,则主服务器IP填写单机版接警 中心所在PC机的静态IP地址及所使用端口号。 此时APP不能使用。

#### **搜索工具可至科立信官网www.karassn.com"下载中心",搜索下载。**

 $V1.0$ P/N:3503100A1288B000